# Getting Started with ARM 9

## **Table of Contents**

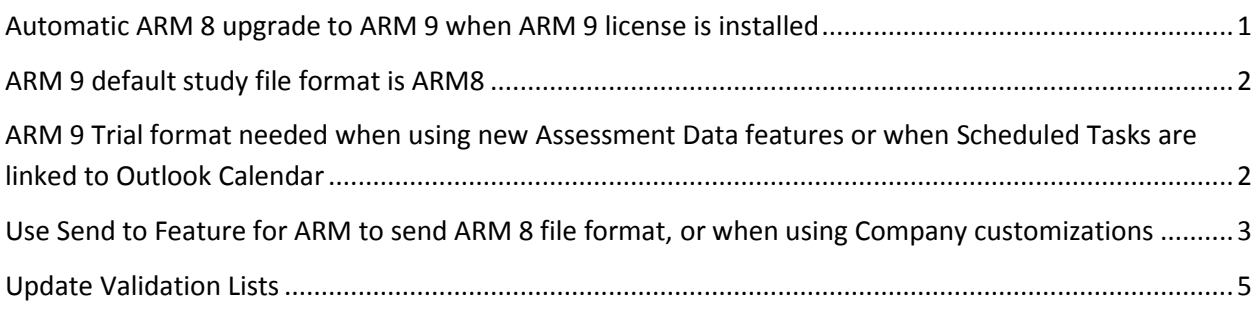

## <span id="page-0-0"></span>**Automatic ARM 8 upgrade to ARM 9 when ARM 9 license is installed**

If you purchased an ARM 9 license (ARM 9-####.a7l) and received an ARM 8 program, then the normal ARM "Check for Updates" process will install the ARM 9 upgrade on your computer.

Start ARM 8, select the word "Help" on ARM menu bar, and then Check for Updates. There will be two new choices to download on the "ARM Update Status" dialog that lists available ARM updates:

- ARM 9
- Standard GDMdef Study Definitions for ARM9

Follow the screen prompt to install ARM 9. Please be patient as this is a large download of information, and all information must be installed for the upgrade. The last install step is adding the ARM 9 icon to the Windows desktop on your computer.

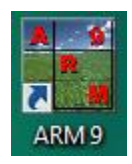

The ARM Update Status screen has red font message that All components are up to date message in the lower left corner of the screen. This message must be displayed for the install to be successfully been completed.

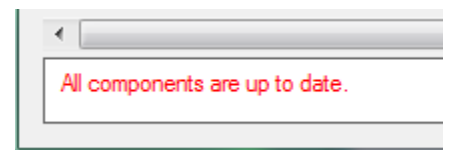

#### <span id="page-1-0"></span>**ARM 9 default study file format is ARM8**

When save new Protocol then default format for ARM 9 is .prt8 (ARM 8 protocol):

File name: Example Protocol.prt8 Save as type: ARM 8 Protocol (\*.prt8)

When save new Trial then default format for ARM 9 is .dat8 (ARM 8 trial):

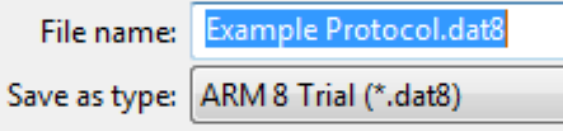

### <span id="page-1-1"></span>**ARM 9 Trial format needed when using new Assessment Data features or when Scheduled Tasks are linked to Outlook Calendar**

• The Assessment Data choices are new ARM 9 features so using these fields will need to save in ARM 9 format.

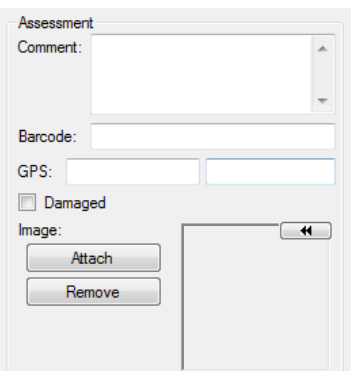

 ARM asks your **permission** whether to save information in ARM 9 format to keep the information, or use ARM 8 format and lose the ARM 9 specific information.

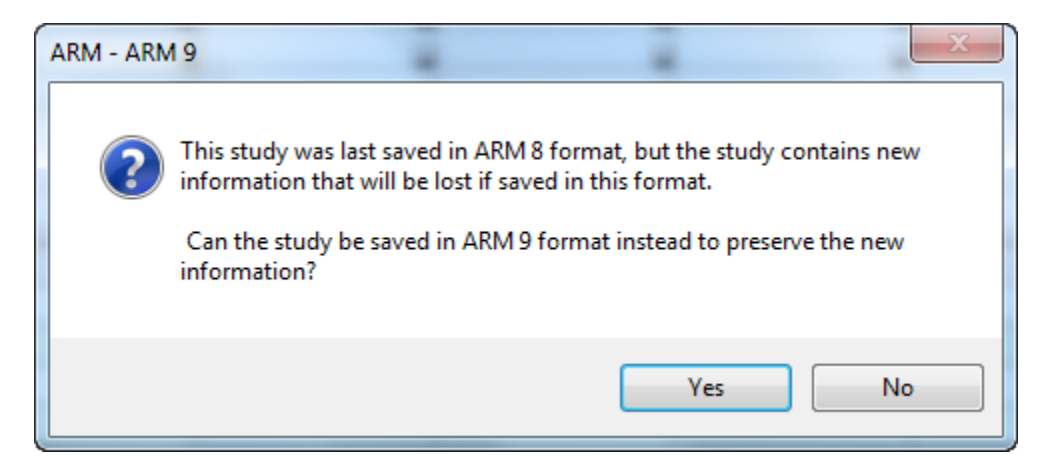

Confirm to either save as ARM 9 (recommended) or ARM 8 format.

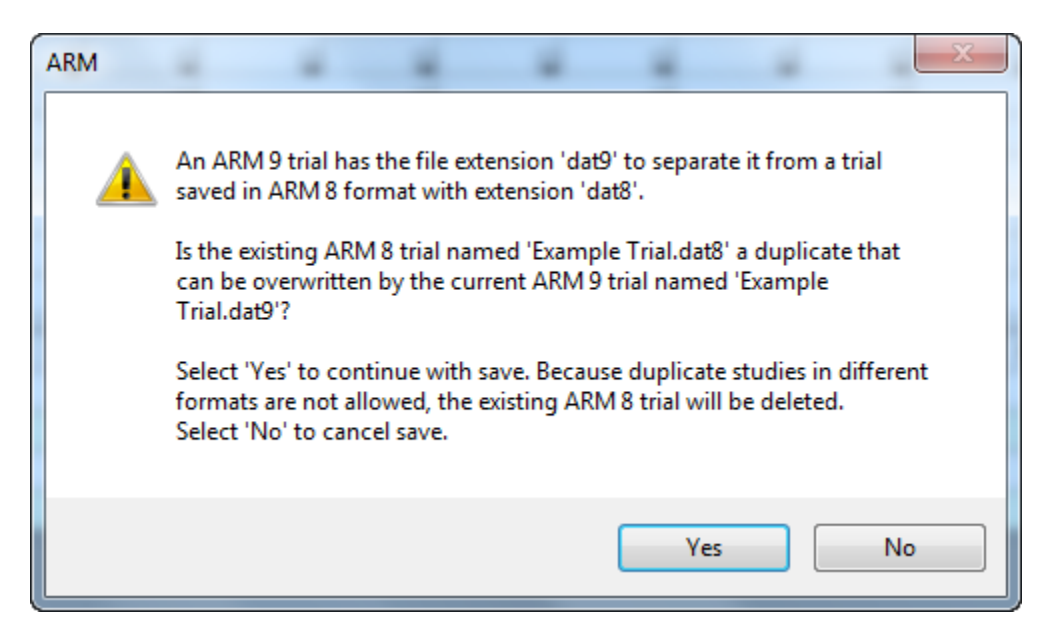

If "Yes" then ARM will save as ARM 9 Trial format.

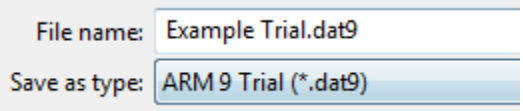

 If No, then go to File, Save As to save the. Any ARM 9-specific information will be missing the next time the trial (or protocol) is opened.

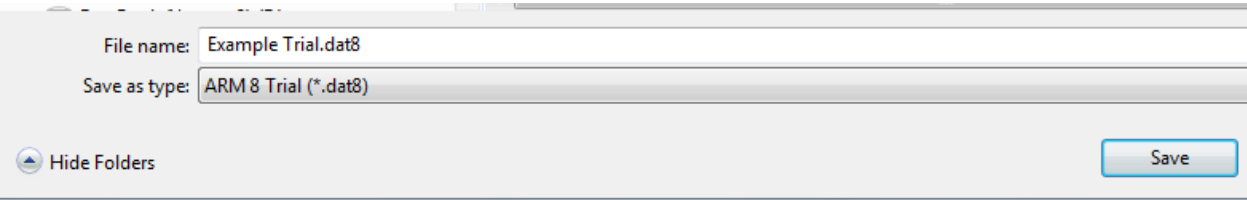

## <span id="page-2-0"></span>**Use Send to Feature for ARM to send ARM 8 file format, or when using Company customizations**

 Load trial, then choose toolbar envelope button, and choose External Sponsor/Cooperator. Make this choice for anyone who is not using ARM 9, or is using special company-specific study definitions/customizations.

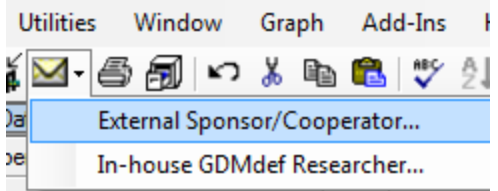

 You can pre-define the Sponsor email address to use by filling Sponsor E-mail in Site Description Contacts tab:

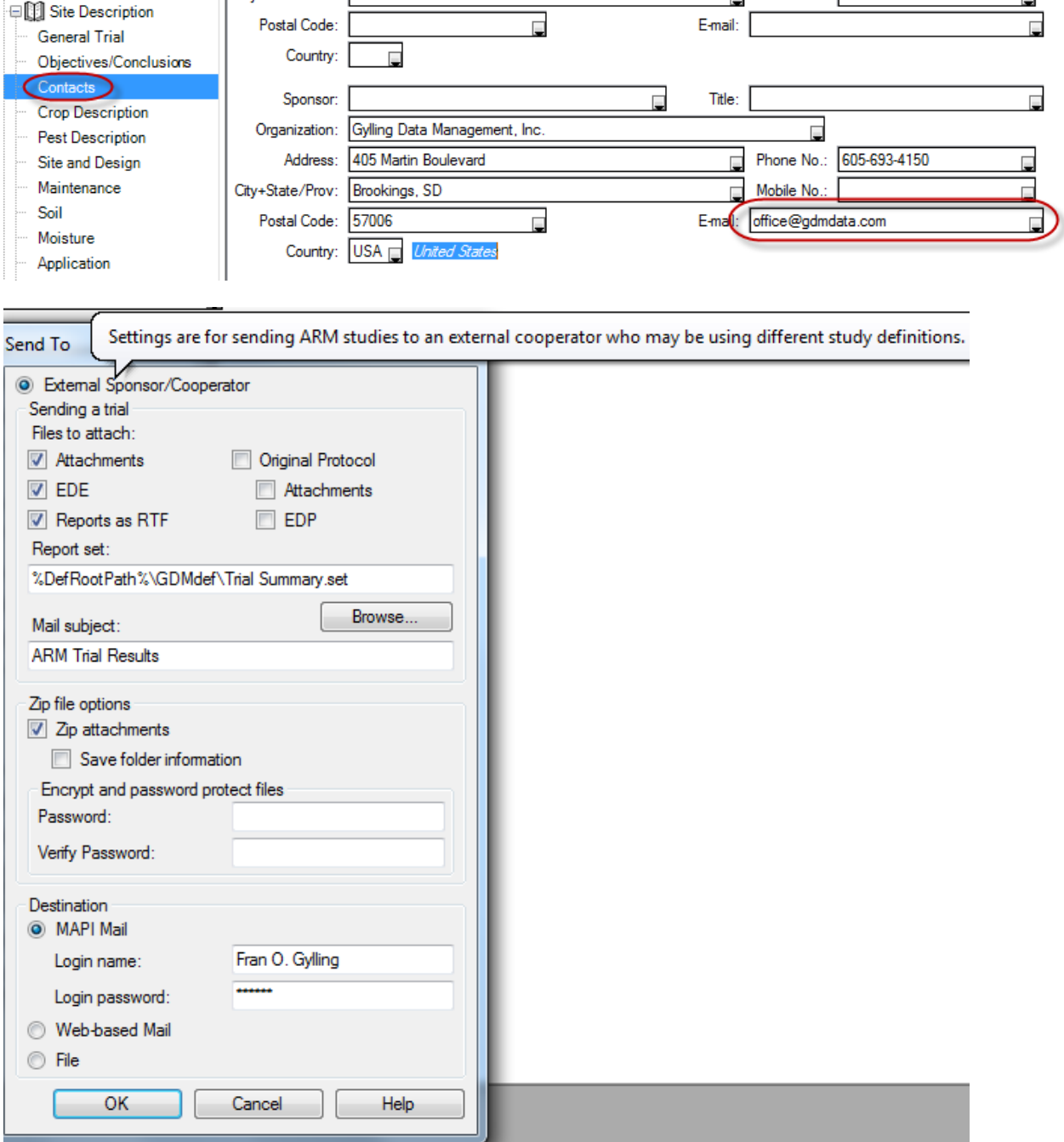

 ARM will send ARM 9, ARM 8, EDE, and RTF file as listed above. When sending attachments like pictures it is recommended to use the "Zip attachments" option.

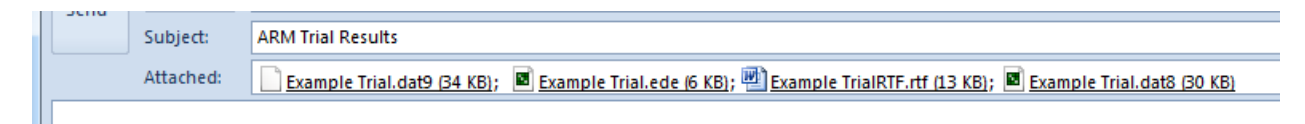

#### <span id="page-4-0"></span>**Update Validation Lists**

We have updated several validation lists in standard GDMdef study definitions, so you may need to refresh validations descriptions if the trial fails validation. Go to Tools, Refresh Editor from List and choose All. This should resolve many validation issues.

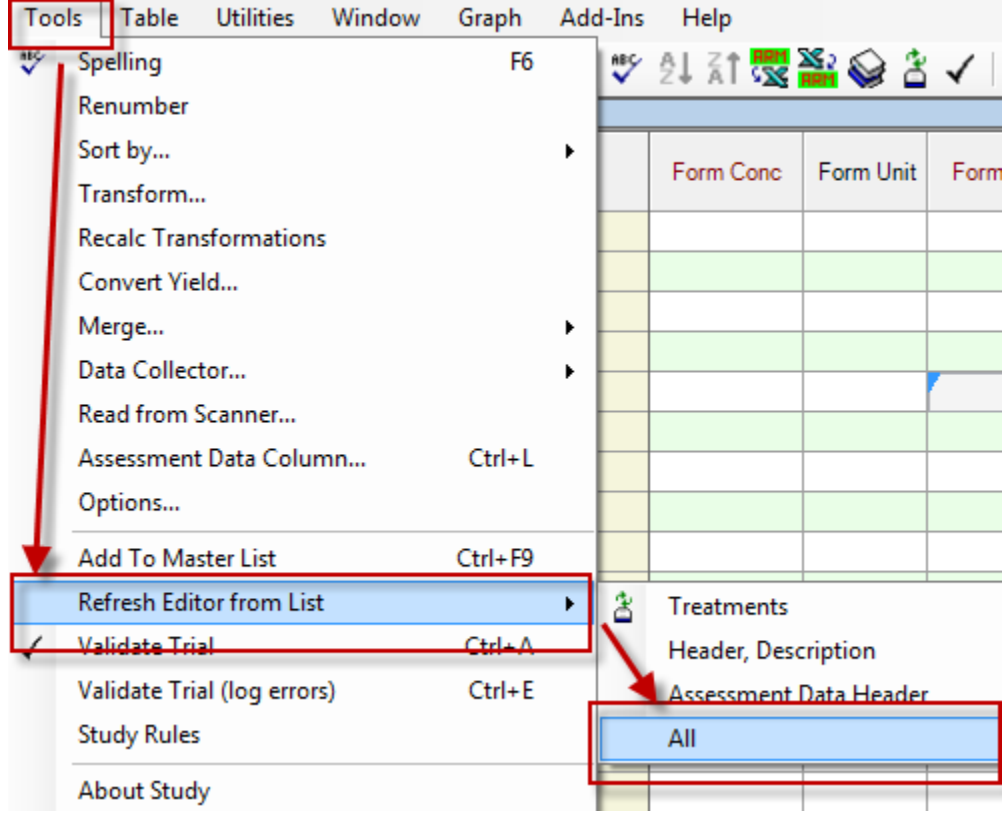